# **CDC Standard Quality Improvement Report**

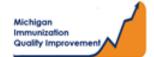

#### How To: Generate and Retrieve Report in MCIR

This report generates coverage levels for patients last vaccinated by your practice/site in the following age groups:

- Pediatric 2 years of age
- Young Adolescent 13 years of age
- Older Adolescent 17 years of age

The report results **do not** include any identifying personal patient information and are measured according to CDC guidelines regarding the respective birth dates stated above. The report input parameters are determined by the MCIR system.

## **Generate the CDC Standard QI Report**

- 1. Start at the MCIR Home Screen.
- In the Reports section box select Quality Improvement (Figure 1).
- 3. The Quality Improvement Reporting screen will display.
- **4.** Select the 1<sup>st</sup> Report **CDC Standard Quality Improvement,** (Figure 2).

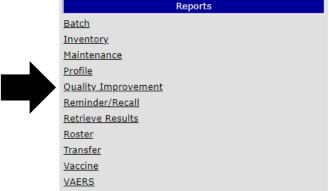

Figure 1

- 5. The Quality Improvement Reporting screen allows the option to name your report in the **Name** field, (Figure 2).
- 6. Select Submit.
- 7. You will be automatically directed to the MCIR Home Screen.

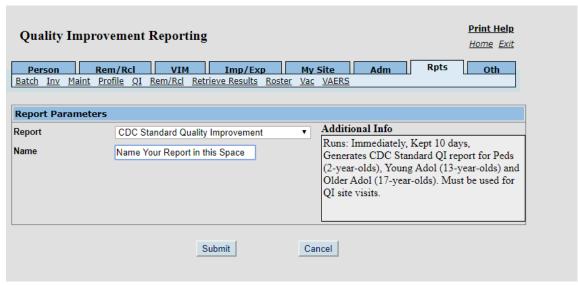

### **Retrieve the CDC Standard QI Report**

- 1. Start at the MCIR Home Screen.
- 2. In the **Reports** section box select Retrieve Results.
- 3. Your Provider Site Scheduled Report Results screen will display with your report.
- 4. The report is immediately ready to open when it displays 'Report Ready,' (Figure 3).
- 5. Select Report to open to view.
- All reports will display as 'Report has been retrieved' if a MCIR user has opened and viewed the report.

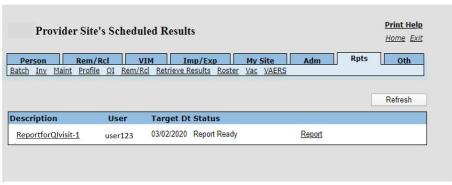

Figure 3

#### The PDF CDC Standard Quality Improvement Report

will display in a PDF pop up window on your screen, (Figure 4).

View the report in the PDF window or download the report, blank report.

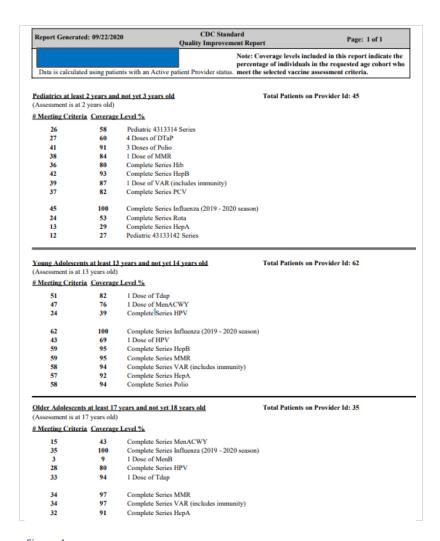

Figure 4

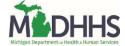